# MS SQL Server 2000 - Резервное копирование и восстановление

• Описание применимо к версии MS SQL Server 2000

## Резервное копирование средствами командной строки

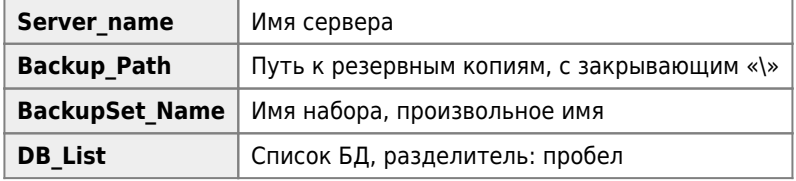

**•** Важно указать правильный путь к osql.exe

Пример файла:

#### MSSQL Backup DB.cmd

```
TITLE MSSQL Backup DB
SET PATH="C:\Program Files\Microsoft SQL Server\80\Tools\Binn\";%PATH%
SET Server name=SERVER
SET Backup Path=D:\Backup\
SET BackupSet_Name=Automatic
SET DB_List=master model msdb DB_1 DB_2 DB_3
FOR %%N IN (%DB_List%) DO (
DEL /Q %Backup Path%MSSQL %%N.backup
DEL /Q %Backup_Path%MSSQL_%%N_backup.log
                                       -Q "BACKUP DATABASE %%N TO DISK =
osql.exe - S %Server name% - E
'%Backup_Path%MSSQL_%%N.backup' WITH INIT, NOUNLOAD, NAME = N'%BackupSet_Name%', NOSKIP,
NOFORMAT" - o %Backup_Path%MSSQL_%%N_backup.log
\lambdaFXTT
```
### <span id="page-0-0"></span>Восстановление с использованием Enterprise Manager

Выбрать БД, нажать правую кнопку мыши, меню Все задачи\Restore database...

В окне Restore database, вкладка General

Restore: From device

Restore backup set: Database complite'

Нажать кнопку Select Devices

Restore from: Disk

Нажать кнопку Add

В окне Choose Restore Destination, в поле File name ввести и выбрать имя файла из которого нужно восстановит БД

В окне Restore database, вкладка Option

Отметить: Force restore over existing database

 $\bigcirc$  Если восстановление происходит в БД с другим именем/путем то в таблице Restore database files as обязательно поменять значения в поле Move to physical file name

## Восстановление БД master

#### Вариант 1

- 1. Запуск сервера в однопользовательском режиме (Single-User Mode)
- 2. Восстановление с использованием Enterprise Manager

#### Вариант 2

- 1. Создание новой БД master (Rebuild the Master Database)
- 2. Запуск сервера в однопользовательском режиме (Single-User Mode)
- 3. Восстановление с использованием Enterprise Manager

### <span id="page-1-0"></span>Запуск сервера в однопользовательском режиме (Single-User Mode)

sqlservr.exe -c -m

### <span id="page-1-1"></span>Создание новой БД master (Rebuild the Master Database)

rebuildm.exe

## Переименовывание SQL Server

### *PFix Me!*

```
sp dropserver <old name>;
G<sub>0</sub>sp_addserver <new_name>, LOCAL;
G<sub>0</sub>
```
Проверка операции переименования

SELECT @@SERVERNAME AS 'Server Name';

### Ссылки

Barracuda Campus: Restoring Microsoft SQL Server 2000 Master Database

Переименование компьютера, на который установлен изолированный экземпляр SQL Server

**[https://sysadminmosaic.ru/ms\\_sql\\_server/2000/backup\\_restore](https://sysadminmosaic.ru/ms_sql_server/2000/backup_restore)**

**2020-09-02 16:05**

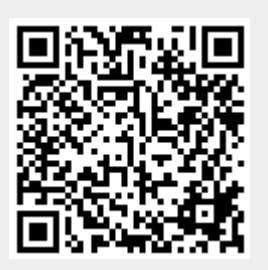